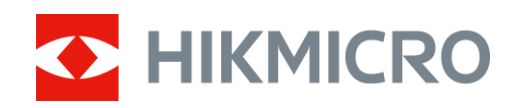

# Kamera termowizyjna

Podręcznik użytkownika

## **Informacje prawne**

© 2021 Hangzhou Microimage Software Co., Ltd. Wszelkie prawa zastrzeżone.

Opis podręcznika

Podręcznik zawiera instrukcje dotyczące korzystania z produktu i obchodzenia się z nim. Zdjęcia, rysunki, wykresy i pozostałe informacje zamieszczono w podręczniku wyłącznie dla celów informacyjnych i opisowych. Informacje zamieszczone w podręczniku mogą ulec zmianie bez powiadomienia w związku z aktualizacjami oprogramowania układowego lub w innych okolicznościach. Najnowsza wersja tego podręcznika jest dostępna w witrynie internetowej firmy HIKMICRO (www.hikmicrotech.com/).

Oprócz tego podręcznika należy korzystać z porad specjalistów z działu pomocy technicznej związanej z produktem.

#### **Znaki towarowe**

C HIKMICRO i inne znaki towarowe oraz logo HIKMICRO są własnością firmy HIKMICRO

w różnych jurysdykcjach.

Inne znaki towarowe i logo użyte w podręczniku należą do odpowiednich właścicieli.

#### **ZASTRZEŻENIA PRAWNE**

W PEŁNYM ZAKRESIE DOZWOLONYM PRZEZ OBOWIĄZUJĄCE PRAWO TEN PODRĘCZNIK, OPISANY PRODUKT I ZWIĄZANE Z NIM WYPOSAŻENIE ORAZ OPROGRAMOWANIE APLIKACYJNE I UKŁADOWE SĄ UDOSTĘPNIANE BEZ GWARANCJI. FIRMA HIKMICRO NIE UDZIELA ŻADNYCH WYRAŹNYCH ANI DOROZUMIANYCH GWARANCJI, TAKICH JAK GWARANCJE DOTYCZĄCE PRZYDATNOŚCI HANDLOWEJ, JAKOŚCI LUB PRZYDATNOŚCI DO OKREŚLONEGO CELU. UŻYTKOWNIK KORZYSTA Z PRODUKTU NA WŁASNE RYZYKO. NIEZALEŻNIE OD OKOLICZNOŚCI FIRMA HIKMICRO NIE PONOSI ODPOWIEDZIALNOŚCI ZA STRATY SPECJALNE, WYNIKOWE, PRZYPADKOWE LUB POŚREDNIE, TAKIE JAK STRATA OCZEKIWANYCH ZYSKÓW Z DZIAŁALNOŚCI BIZNESOWEJ, PRZERWY W DZIAŁALNOŚCI BIZNESOWEJ, USZKODZENIE SYSTEMÓW ALBO STRATA DANYCH LUB DOKUMENTACJI, WYNIKAJĄCE Z NARUSZENIA UMOWY, PRZEWINIENIA (ŁĄCZNIE Z ZANIEDBANIEM), ODPOWIEDZIALNOŚCI ZA PRODUKT LUB INNYCH OKOLICZNOŚCI, ZWIĄZANE Z UŻYCIEM TEGO PRODUKTU, NAWET JEŻELI FIRMA HIKMICRO ZOSTAŁA POINFORMOWANA O MOŻLIWOŚCI WYSTĄPIENIA TAKICH SZKÓD LUB STRAT.

UŻYTKOWNIK PRZYJMUJE DO WIADOMOŚCI, ŻE KORZYSTANIE Z INTERNETU JEST ZWIĄZANE Z ZAGROŻENIAMI DLA BEZPIECZEŃSTWA, A FIRMA HIKMICRO NIE PONOSI ODPOWIEDZIALNOŚCI ZA NIEPRAWIDŁOWE FUNKCJONOWANIE, WYCIEK POUFNYCH INFORMACJI LUB INNE SZKODY WYNIKAJĄCE Z ATAKU CYBERNETYCZNEGO, ATAKU HAKERA, DZIAŁANIA WIRUSÓW LUB INNYCH ZAGROŻEŃ DLA BEZPIECZEŃSTWA W INTERNECIE. FIRMA HIKMICRO ZAPEWNI JEDNAK TERMINOWĄ POMOC TECHNICZNĄ, JEŻELI BĘDZIE TO WYMAGANE.

UŻYTKOWNIK ZOBOWIĄZUJE SIĘ DO KORZYSTANIA Z PRODUKTU ZGODNIE Z PRZEPISAMI I PRZYJMUJE DO WIADOMOŚCI, ŻE JEST ZOBOWIĄZANY DO ZAPEWNIENIA ZGODNOŚCI UŻYCIA PRODUKTU Z PRZEPISAMI. W SZCZEGÓLNOŚCI UŻYTKOWNIK JEST ZOBOWIĄZANY DO KORZYSTANIA Z PRODUKTU W SPOSÓB, KTÓRY NIE NARUSZA PRAW STRON TRZECICH, DOTYCZĄCYCH NA PRZYKŁAD WIZERUNKU KOMERCYJNEGO, WŁASNOŚCI INTELEKTUALNEJ

LUB OCHRONY DANYCH I PRYWATNOŚCI. ZABRONIONE JEST UŻYCIE TEGO PRODUKTU DO NIELEGALNEGO POLOWANIA NA ZWIERZĘTA, W SPOSÓB NARUSZAJĄCY PRYWATNOŚĆ OSÓB ALBO DO INNYCH CELÓW UZNAWANYCH ZA NIELEGALNE LUB SZKODLIWE DLA LUDZI. UŻYTKOWNIK NIE BĘDZIE UŻYWAĆ PRODUKTU DO CELÓ W ZABRONIONYCH, TAKICH JAK OPRACOWANIE LUB PRODUKCJA BRONI MASOWEGO RAŻENIA ALBO BRONI CHEMICZNEJ LUB BIOLOGICZNEJ ORAZ DZIAŁANIA ZWIĄZANE Z WYBUCHOWYMI MATERIAŁAMI NUKLEARNYMI, NIEBEZPIECZNYM CYKLEM PALIWOWYM LUB ŁAMANIEM PRAW CZŁOWIEKA. W PRZYPADKU NIEZGODNOŚCI NINIEJSZEGO PODRĘCZNIKA Z OBOWIĄZUJĄCYM PRAWEM, WYŻSZY PRIORYTET BĘDZIE MIAŁO OBOWIĄZUJĄCE PRAWO.

## **Informacje dotyczące przepisów**

#### **Deklaracja zgodności z dyrektywami Unii Europejskiej**

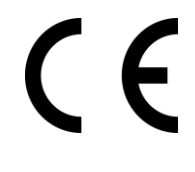

Ten produkt i ewentualnie dostarczone z nim akcesoria oznaczono symbolem "CE" potwierdzającym zgodność z odpowiednimi ujednoliconymi normami europejskimi, uwzględnionymi w dyrektywie 2014/30/EU dotyczącej kompatybilności elektromagnetycznej (EMC), dyrektywie 2014/53/EU w sprawie udostępniania na rynku urządzeń radiowych (RE) i dyrektywie 2011/65/EU w sprawie ograniczenia stosowania niektórych niebezpiecznych substancji w sprzęcie elektrycznym i elektronicznym (RoHS).

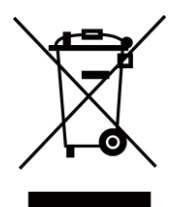

Dyrektywa 2012/19/EU w sprawie zużytego sprzętu elektrycznego i elektronicznego (WEEE): Produktów oznaczonych tym symbolem nie wolno utylizować na obszarze Unii Europejskiej jako niesegregowane odpady komunalne. Aby zapewnić prawidłowy recykling, należy zwrócić ten produkt do lokalnego dostawcy przy zakupie równoważnego nowego urządzenia lub utylizować go w wyznaczonym punkcie selektywnej zbiórki odpadów. Aby uzyskać więcej informacji, skorzystaj z witryny internetowej www.recyclethis.info

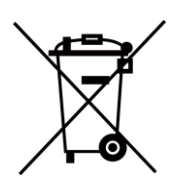

Dyrektywa 2006/66/EC w sprawie baterii i akumulatorów: Ten produkt zawiera baterię, której nie wolno utylizować na obszarze Unii Europejskiej jako niesegregowane odpady komunalne. Szczegółowe informacje dotyczące baterii zamieszczono w dokumentacji produktu. Bateria jest oznaczona tym symbolem, który może także zawierać litery wskazujące na zawartość kadmu (Cd), ołowiu (Pb) lub rtęci (Hg). Aby zapewnić prawidłowy recykling, należy zwrócić baterię do dostawcy lub przekazać ją do wyznaczonego punktu zbiórki. Aby uzyskać więcej informacji, skorzystaj z witryny internetowej www.recyclethis.info

# **Symbole użyte w podręczniku**

Znaczenie symboli użytych w tym dokumencie jest następujące.

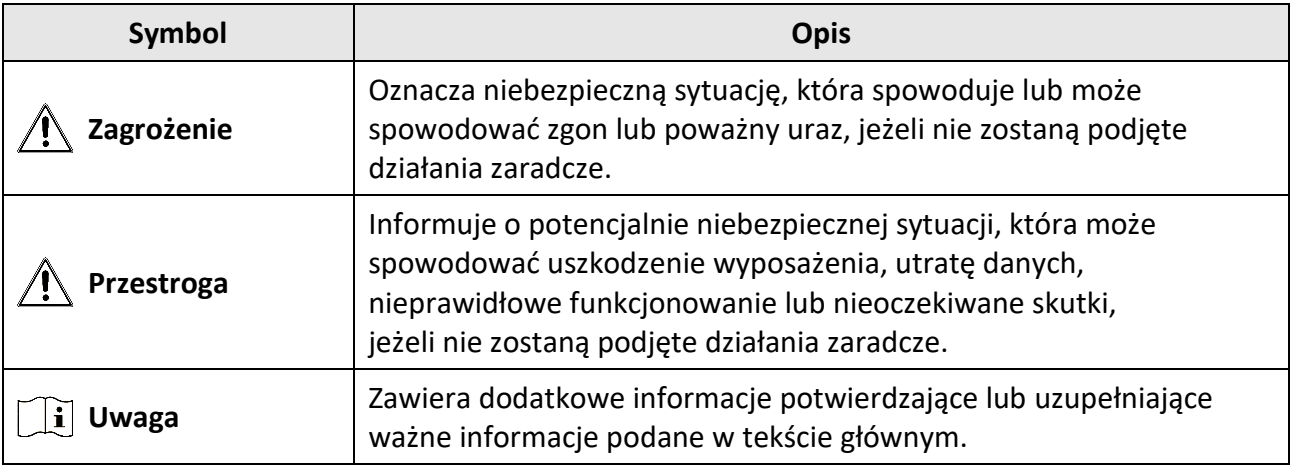

## **Zalecenia dotyczące bezpieczeństwa**

Te zalecenia pozwalają prawidłowo korzystać z produktu i uniknąć zagrożenia użytkowników lub zniszczenia wyposażenia.

#### **Przepisy i rozporządzenia**

● Produkt powinien być użytkowany zgodnie z lokalnymi rozporządzeniami dotyczącymi bezpiecznego korzystania z urządzeń elektrycznych.

#### **Transport**

- Podczas transportu urządzenie powinno być umieszczone w oryginalnym lub podobnym opakowaniu.
- Należy zachować opakowanie urządzenia. W przypadku wystąpienia usterki urządzenia należy zwrócić je do zakładu produkcyjnego w oryginalnym opakowaniu. Producent nie ponosi odpowiedzialności za uszkodzenie urządzenia na skutek transportu bez oryginalnego opakowania.
- Należy chronić urządzenie przed upadkiem lub udarami mechanicznymi. Należy chronić urządzenie przed zakłóceniami magnetycznymi.

#### **Zasilanie**

- Ładowarkę należy zakupić oddzielnie. Napięcie wejściowe powinno spełniać wymagania dotyczące źródeł zasilania z własnym ograniczeniem (LPS; 5 V DC / 2 A) zgodnie z normą IEC61010-1. Szczegółowe informacje zamieszczono w sekcji zawierającej dane techniczne.
- Należy upewnić się, że wtyczka jest prawidłowo podłączona do gniazda sieci elektrycznej.
- NIE wolno podłączać wielu urządzeń do jednego zasilacza, ponieważ może to spowodować przegrzanie lub zagrożenie pożarowe na skutek przeciążenia.

#### **Bateria**

- Nieprawidłowe użycie lub wymiana baterii może spowodować wybuch. Baterie należy wymieniać tylko na baterie tego samego typu lub ich odpowiedniki. Typ baterii to CR123A (2 szt.) / RCR123A (2 szt.). Zużyte baterie należy utylizować zgodnie z zaleceniami producenta.
- Jeżeli bateria jest przechowywana przez dłuższy czas, należy naładować ją całkowicie co pół roku, aby zapewnić jej prawidłowy stan techniczny. Ignorowanie tego zalecenia może spowodować uszkodzenie.
- Nie wolno ładować baterii innego typu przy użyciu ładowarki dostarczonej razem z urządzeniem. Należy upewnić się, że żadne palne materiały nie znajdują się w promieniu dwóch metrów od ładowarki podczas ładowania.

#### **Konserwacja**

- Jeżeli produkt nie działa prawidłowo, skontaktuj się z dystrybutorem lub najbliższym centrum serwisowym. Producent nie ponosi odpowiedzialności za problemy spowodowane przez nieautoryzowane prace naprawcze lub konserwacyjne.
- Należy przetrzeć urządzenie ostrożnie czystą ściereczką zwilżoną niewielką ilością etanolu,

jeżeli jest to konieczne.

- Użycie urządzenia niezgodnie z zaleceniami może spowodować anulowanie gwarancji producenta.
- Zalecane jest ponowne uruchamianie urządzenia co dwie godziny podczas ciągłego korzystania z urządzenia w celu zapewnienia jego prawidłowego funkcjonowania.

#### **Warunki otoczenia**

- Należy upewnić się, że warunki otoczenia spełniają wymagania określone przez producenta urządzenia. Podczas użytkowania urządzenia temperatura otoczenia powinna wynosić od –20°C do +55°C, a wilgotność nie powinna być większa niż 95%.
- Należy chronić urządzenie przed silnym promieniowaniem elektromagnetycznym oraz kurzem i pyłem.
- NIE wolno kierować obiektywu w stronę słońca ani innego źródła intensywnego światła.

#### **Poważne awarie**

● Jeżeli urządzenie wydziela dym lub intensywny zapach albo emituje hałas, należy niezwłocznie wyłączyć zasilanie i odłączyć przewód zasilający, a następnie skontaktować się z centrum serwisowym.

#### **Adres producenta**

Room 313, Unit B, Building 2, 399 Danfeng Road, Xixing Subdistrict,Binjiang District, Hangzhou, Zhejiang 310052, China Hangzhou Microimage Software Co., Ltd.

UWAGA DOTYCZĄCA ZGODNOŚCI Z PRZEPISAMI: Produkty termowizyjne mogą podlegać kontroli eksportu w różnych krajach lub regionach, takich jak Stany Zjednoczone, Wielka Brytania lub kraje członkowskie Unii Europejskiej, które sygnowały porozumienie Wassenaar. Jeżeli planowane jest przesyłanie, eksportowanie lub reeksportowanie produktów termowizyjnych przez granice państw, należy skonsultować się z ekspertem w dziedzinie prawa lub zgodności z przepisami albo lokalnymi urzędami administracji państwowej, aby uzyskać informacje dotyczące wymaganej licencji eksportowej.

## Spis treści

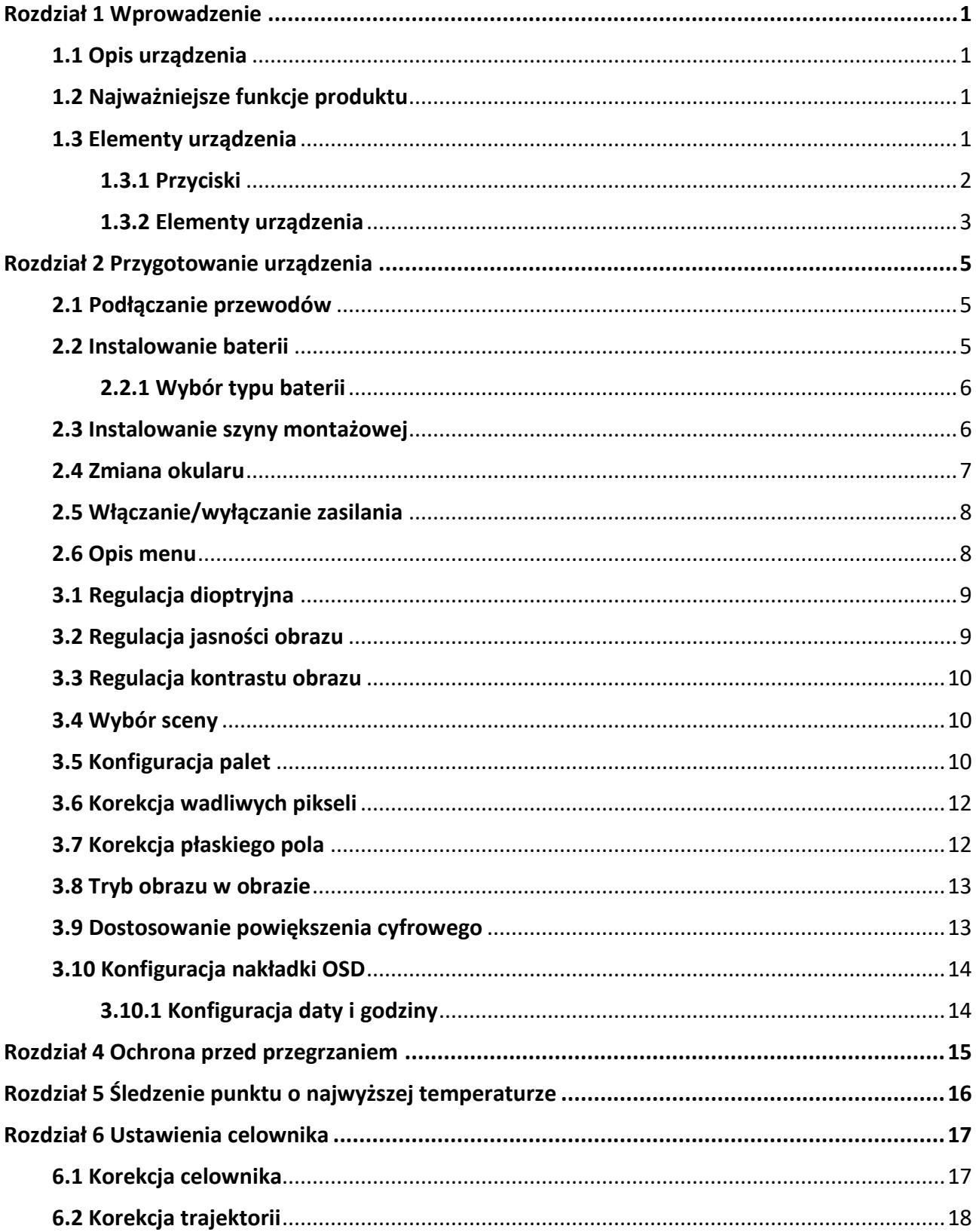

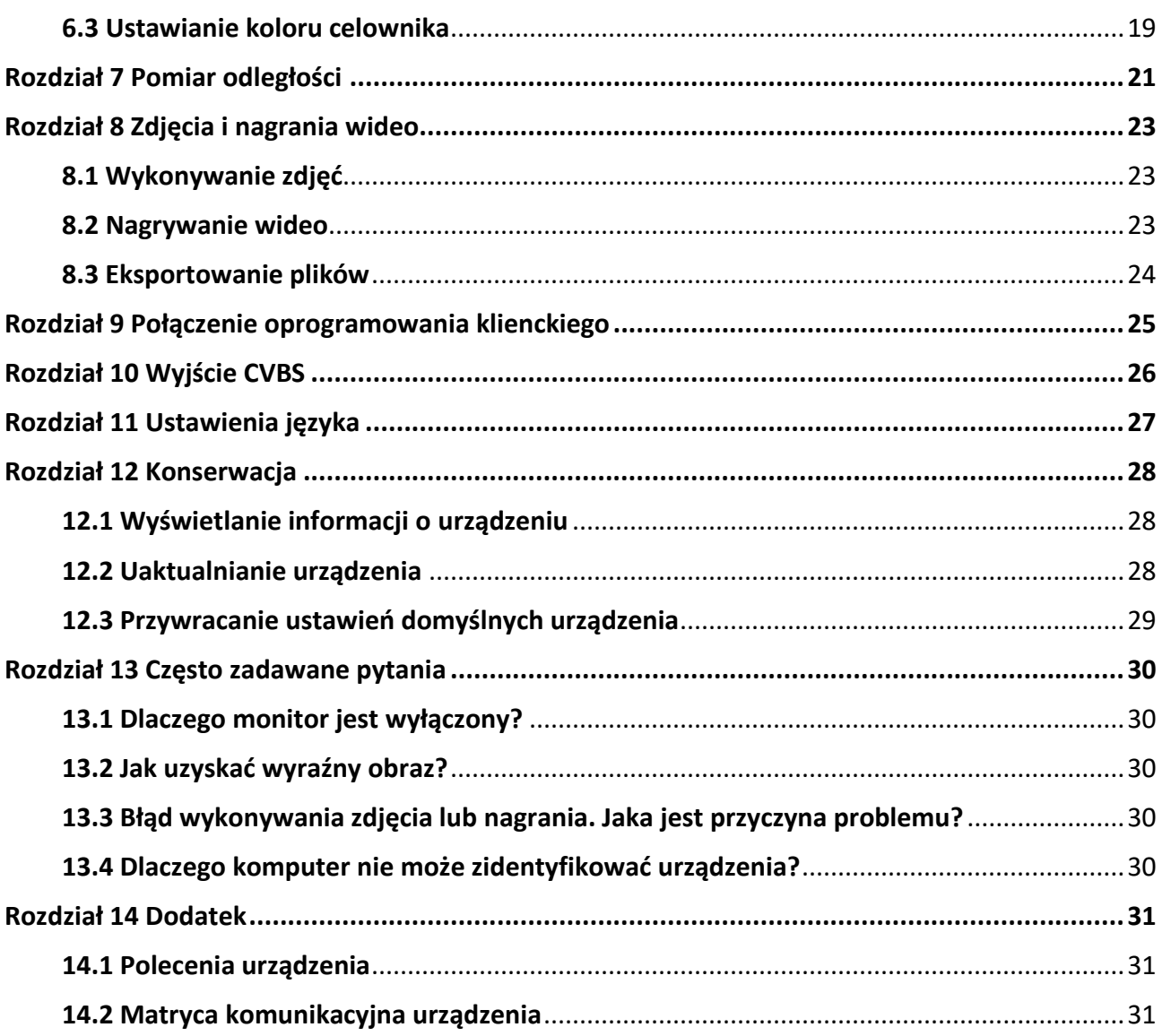

# **Rozdział 1 Wprowadzenie**

## **1.1 Opis urządzenia**

W lunecie termowizyjnej zastosowano detektor podczerwieni o dużej czułości i zaawansowaną technologię obrazowania termograficznego, umożliwiającą uzyskanie wyraźnego obrazu przy ograniczonej widoczności lub słabym oświetleniu.

Ułatwia to obserwowanie celu i pomiar odległości. Urządzenie może śledzić ruchome cele i jest przystosowane do użytku poza budynkami. Urządzenia można używać na przykład podczas patrolowania, akcji poszukiwawczej lub ratowniczej, turystyki pieszej, polowania albo podróżowania.

## **1.2 Najważniejsze funkcje produktu**

- Pomiar odległości: urządzenie może ustalić odległość celu.
- Śledzenie punktu o najwyższej temperaturze: urządzenie może wykryć i oznaczyć na monitorowanej scenie punkt o najwyższej temperaturze.
- Korekcja celownika: celownik ułatwia szybkie i precyzyjne kierowanie urządzenia na cel.
- Korekcja trajektorii: kursor ułatwia precyzyjne oddawanie strzałów do celu.
- Połączenie oprogramowania klienckiego: urządzenie umożliwia wykonywanie zdjęć, nagrywanie wideo i konfigurowanie ustawień w aplikacji T-Vision po połączenia z telefonem przy użyciu punktu dostępu.
- Korekcja obrazu: urządzenie obsługuje korekcję wadliwych pikseli (DPC, Defective Pixel Correction) i korekcję płaskiego pola (FFC, Flat Field Correction), umożliwiającą optymalizację jakości obrazu.

## **1.3 Elementy urządzenia**

Dostępne są odele lunet termowizyjnych. Skorzystaj z dokumentacji danego poduktu.

### **1.3.1 Przyciski**

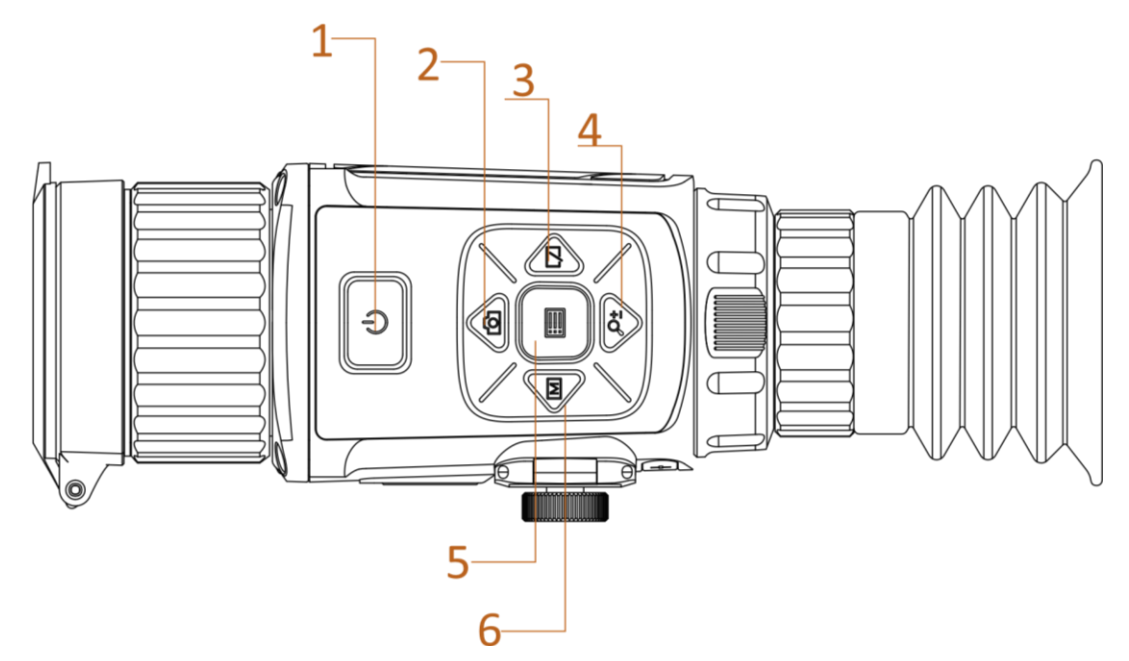

**Rysunek 1-1 Przyciski urządzenia**

**Tabela 1-1 Funkcje przycisków**

| <b>Numer</b> | Ikona               | Przycisk          | Opis                                                                                                    |
|--------------|---------------------|-------------------|----------------------------------------------------------------------------------------------------|
|              | U                   | Zasilanie         | • Naciśnięcie: tryb gotowości / uaktywnianie<br>urządzenia<br>· Naciśnięcie i przytrzymanie: włączanie/wyłączanie<br>zasilania |
| 2            | íði                 | wykonywanie zdjęć | · Naciśnięcie: wykonywanie zdjęć<br>· Naciśnięcie i przytrzymanie:<br>rozpoczynanie/zatrzymywanie nagrywania wideo             |
| 3            | $\square \triangle$ | Migawka           | Naciśnięcie: korekcja niejednorodności ekranu                                                                                  |
| 4            | ₽₫                  | Powiększenie      | Naciśnięcie: przełączanie powiększenia cyfrowego<br>· Naciśnięcie i przytrzymanie:<br>wyświetlanie/ukrywanie celownika         |
| 5            | i                   | Menu              | · Naciśnięcie: wyświetlanie/ukrywanie nakładki<br>ekranowej (OSD)<br>Naciśnięcie i przytrzymanie: Obsługa menu                 |
| 6            | $\mathbb{M}$        | Tryb              | Naciśnięcie: przełączanie palet                                                                                                |

### **1.3.2 Elementy urządzenia**

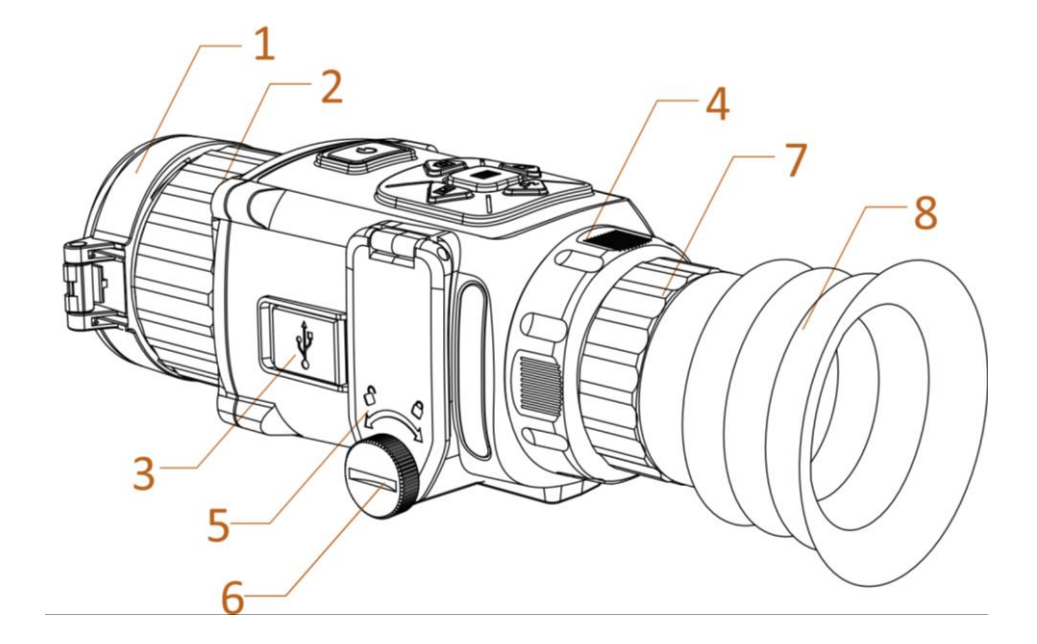

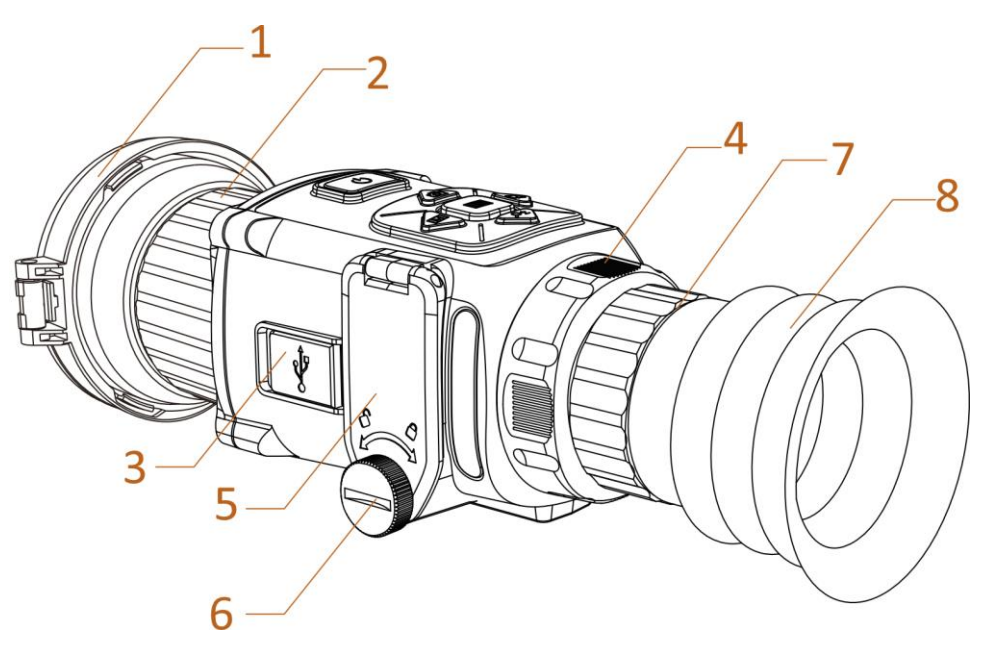

**Rysunek 1-2 Elementy dwóch modeli kamer ręcznych**

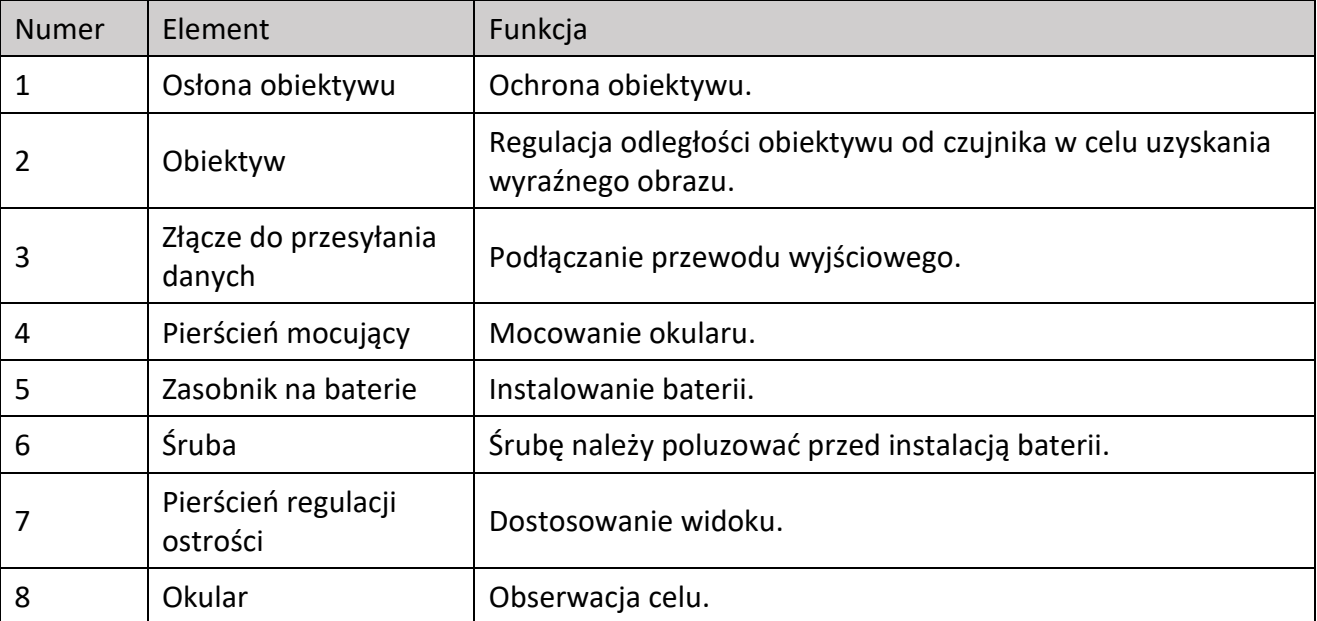

#### **Tabela 1-2 Opis elementów urządzenia**

# **Rozdział 2 Przygotowanie urządzenia**

### **2.1 Podłączanie przewodów**

Podłącz urządzenie do zasilacza przewodem Type-C, aby zapewnić zasilanie urządzenia. Można też podłączyć urządzenie do komputera w celu eksportowania plików.

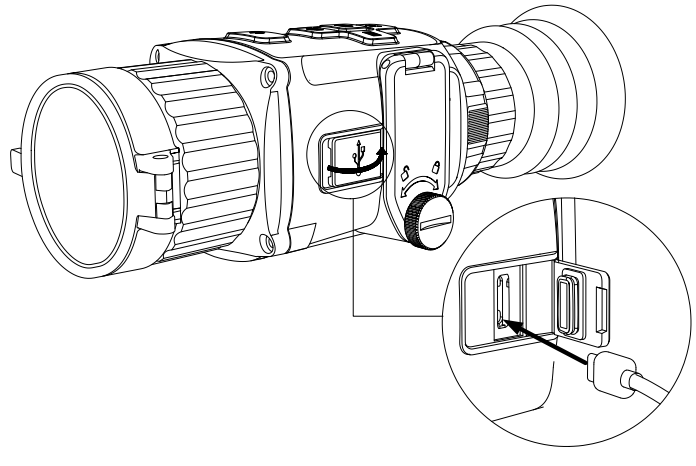

**Rysunek 2-1 Złącze przewodu**

## **2.2 Instalowanie baterii**

Umieść baterie w zasobniku.

#### **Zanim rozpoczniesz**

- Urządzenie jest zasilane baterią akumulatorową 3,0 V lub 3,7 V albo nieładowalną baterią suchą 3,0 V.
- Wybierz właściwe napięcie baterii w menu urządzenia, aby zapobiec usterce i zamknięciu systemu.

#### **Procedura**

1. Obróć pokrętło przeciwnie do kierunku ruchu wskazówek zegara, aby je poluzować.

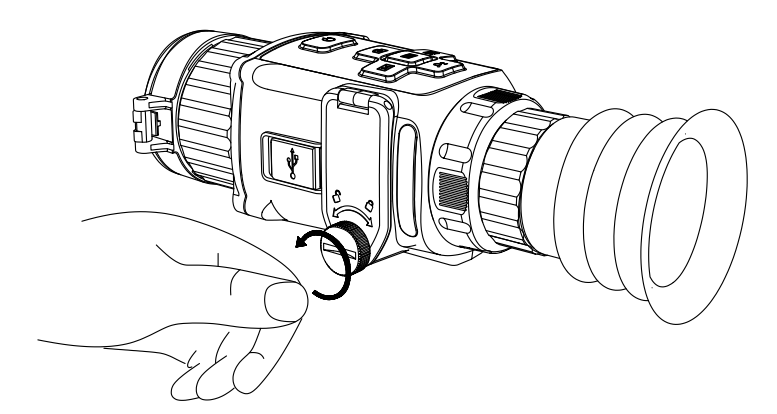

**Rysunek 2-2 Poluzowywanie pokrętła**

2. Upewnij się, że dodatnie i ujemne bieguny baterii są ułożone prawidłowo.

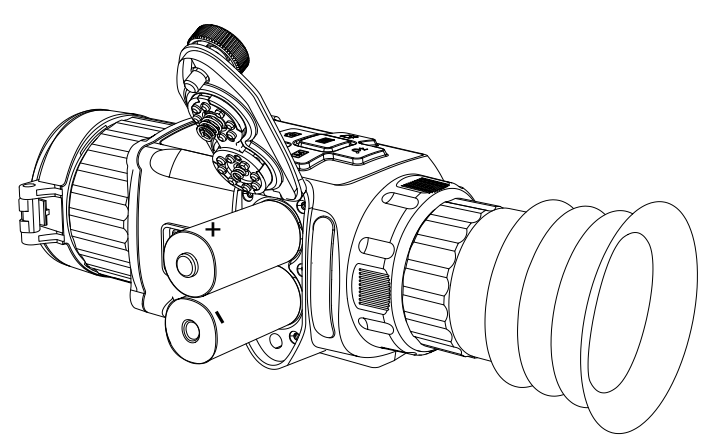

**Rysunek 2-3 Instalowanie baterii**

3. Obróć pokrętło zgodnie z kierunkiem ruchu wskazówek zegara, aby je dokręcić.

Jeżeli urządzenie nie jest używane przez dłuższy czas, należy wyjąć z niego baterię.

### **2.2.1 Wybór typu baterii**

Można zmienić typ baterii zależnie od potrzeb. Wybierz odpowiednie napięcie baterii w menu urządzenia.

#### **Procedura**

- 1. Gdy urządzenie jest przełączone do trybu obserwacji, naciśnij przycisk i i przytrzymaj go, aby wyświetlić menu.
- 2. Wybierz pozycję  $\blacksquare$ , a następnie naciśnij przycisk  $\blacksquare$ , aby przełączyć napięcie.

### **2.3 Instalowanie szyny montażowej**

#### **Zanim rozpoczniesz**

● Najpierw wyłącz urządzenie.

● Oczyść podstawę urządzenia i szynę montażową niepylącą ściereczką.

#### **Procedura**

- 1. Zainstaluj urządzenie na szynie montażowej zgodnie ze strzałką.
- 2. Włóż i dokręć śruby.

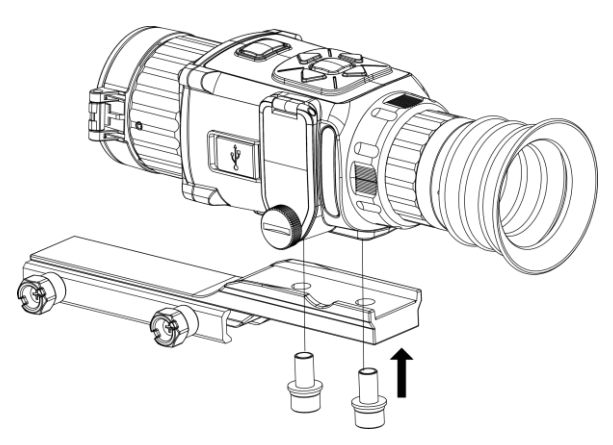

**Rysunek 2-4 Dokręcanie śrub**

3. Dokręć pokrętła, aby przymocować urządzenie.

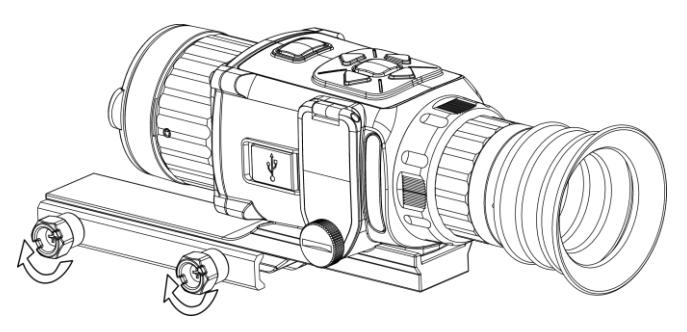

**Rysunek 2-5 Mocowanie urządzenia**

### **2.4 Zmiana okularu**

Urządzenie można używać jako ręcznej kamery obserwacyjnej lub lunety zamocowanej na stałe. Zależnie od zastosowania urządzenia, można zainstalować odpowiedni okular.

#### **Procedura**

- 1. Obróć pierścień mocujący okular przeciwnie do kierunku ruchu wskazówek zegara, aby odłączyć okular.
- 2. Ustaw okular zgodnie ze rowkami pozycjonującymi w urządzeniu i obróć zgodnie z kierunkiem ruchu wskazówek zegara, aby go przymocować.

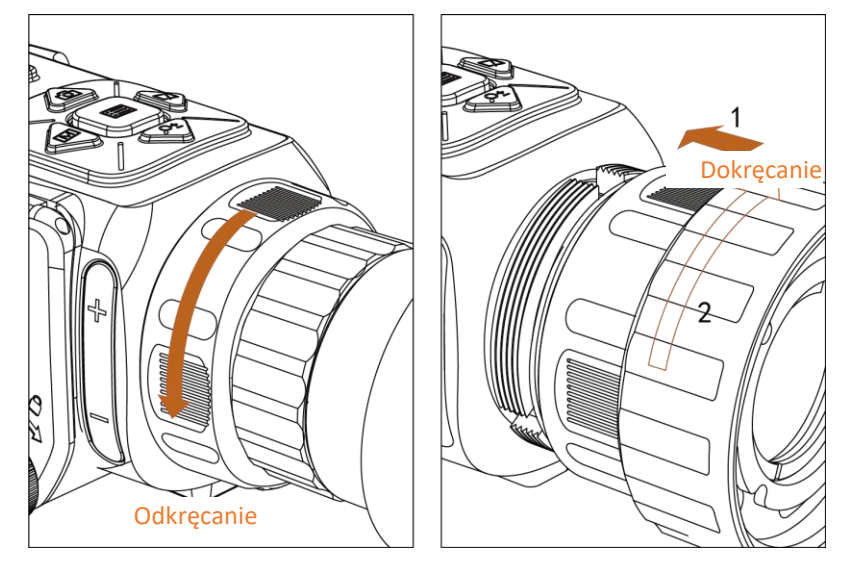

**Rysunek 2-6 Zmiana okularu**

## **2.5 Włączanie/wyłączanie zasilania**

#### **Włączanie zasilania**

Gdy bateria jest dostatecznie naładowana, naciśnij przycisk (), aby włączyć zasilanie urządzenia.

#### **Wyłączanie zasilania**

Gdy urządzenie jest włączone, naciśnij przycisk  $\circledcirc$ i przytrzymaj go przez dwie sekundy, aby wyłączyć zasilanie urządzenia.

### **2.6 Opis menu**

Gdy urządzenie jest włączone, naciśnij przycisk  $\equiv$ , aby wyświetlić menu.

- Naciśnij przycisk (o), aby przesunąć kursor w górę.
- $\bullet$  Naciśnij przycisk  $\mathcal{P}_n^*$ , aby przesunąć kursor w dół.
- $\bullet$  Naciśnij przycisk  $\mathbb M$ , aby przesunąć kursor w lewo.
- $\bullet$  Naciśnij przycisk  $\sqrt{2}$ , aby przesunąć kursor w prawo.
- Naciśnij przycisk **, aby potwierdzić**.

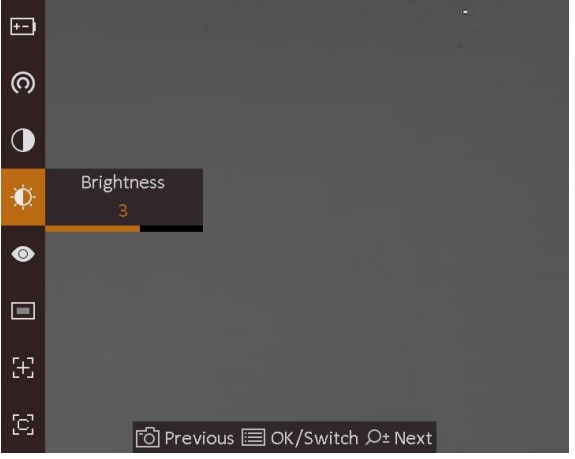

**Rysunek 2-7 Menu**

# **Rozdział 3 Ustawienia obrazu**

## **3.1 Regulacja dioptryjna**

#### **Procedura**

- 1. Włącz zasilanie urządzenia.
- 2. Otwórz pokrywę obiektywu.
- 3. Przytrzymaj urządzenie w taki sposób, aby okular przykrywał oko.
- 4. Obracaj pierścień regulacji ostrości obrazu, aby uzyskać wyraźny tekst lub grafikę nakładki ekranowej (OSD).

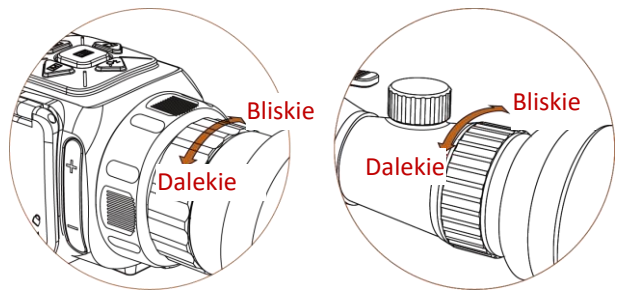

**Rysunek 3-1 Pierścień regulacji ostrości**

### **Uwaga**

NIE wolno dotykać soczewki obiektywu podczas regulacji dioptryjnej, ponieważ może to spowodować powstanie smug na soczewce.

## **3.2 Regulacja jasności obrazu**

W trybie menu wybierz pozycję  $\phi$ , a następnie naciśnij przycisk  $\equiv$ , aby wyregulować jasność obrazu. W trybie wyróżniania wyższych temperatur białym kolorem (Ciepłe jasne) im większe ustawienie jasności, tym jaśniejsze są gorące obszary. Na poniższym rysunku przedstawiono wygląd obrazu w trybie wyróżniania wyższych temperatur białym kolorem (przeciwnie do trybu wyróżniania czarnym kolorem).

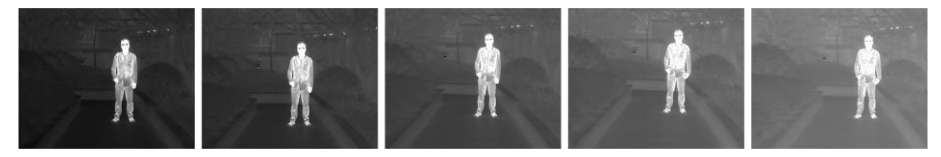

**Rysunek 3-2 Dostosowanie jasności w trybie wyróżniania wyższych temperatur białym kolorem**

### **3.3 Regulacja kontrastu obrazu**

W trybie menu wybierz pozycję  $\bigcirc$ , a następnie naciśnij przycisk  $\mathbb{E}$ , aby wyregulować kontrast obrazu.

## **3.4 Wybór sceny**

Można wybrać odpowiedni tryb sceny zgodnie z bieżącym zastosowaniem kamery, aby uzyskać lepszy obraz.

#### **Procedura**

- 1. Naciśnij i przytrzymaj przycisk **, aby wyświetlić menu.**
- 2. Wybierz pozycję  $\bullet$ , a następnie naciśnij przycisk  $\Box$ , aby przełączyć scenę.
	- $-\bigcirc$  reprezentuje tryb rozpoznawania, zalecany w trybie sceny zwykłej.
	- $-$  **A** reprezentuje tryb szaty roślinnej, zalecany w przypadku polowania.
- 3. Naciśnij i przytrzymaj przycisk  $\equiv$ , aby zapisać ustawienia i zakończyć.

### **3.5 Konfiguracja palet**

Dostępne są różne palety umożliwiające dostosowanie sposobu wyświetlania obrazu sceny. Naciśnij przycisk M, aby przełączyć palety.

#### **Ciepłe jasne**

Obszary o wyższej temperaturze są jaśniejsze na wyświetlanym obrazie. Im wyższa temperatura, tym jaśniejszy obszar obrazu.

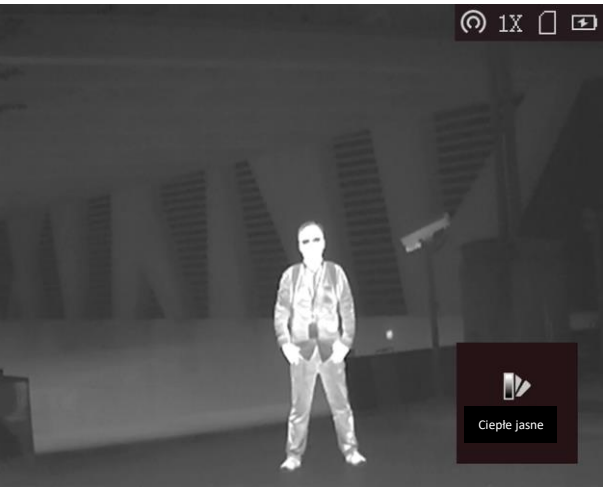

#### **Ciepłe ciemne**

Obszary o wyższej temperaturze są ciemniejsze na wyświetlanym obrazie. Im wyższa temperatura, tym ciemniejszy obszar obrazu.

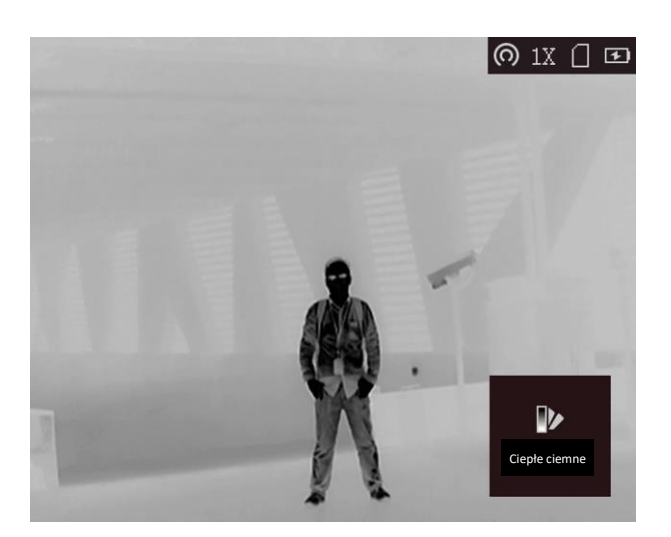

#### **Ciepłe czerwone**

Obszary o wyższej temperaturze są wyróżniane czerwonym kolorem na wyświetlanym obrazie. Im wyższa temperatura, tym bardziej czerwony obszar obraz.<br> **IM WARD DENES DENES DENES DENES DENES DENES DENES DENES DENES DENES DENES DENES DENES DENES DENES DENES DENES D** 

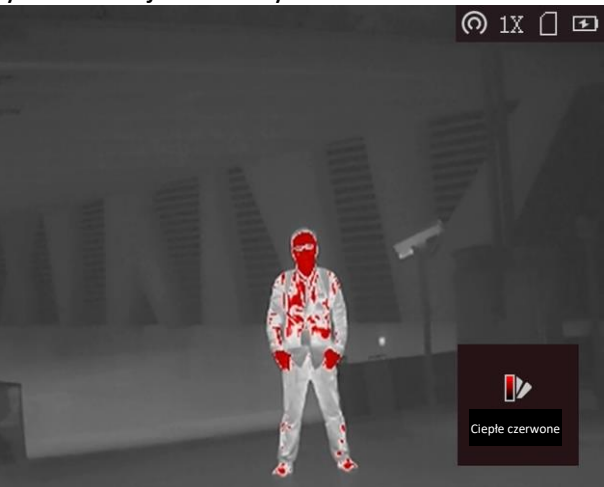

#### **Fuzja**

Obszary obrazu są wyróżniane w kolejności od najwyższej do najniższej temperatury odpowiednio białym, żółtym, czerwonym, różowym i purpurowym kolorem.<br>  $\bigcirc$  1x  $\bigcirc$   $\bigcirc$ 

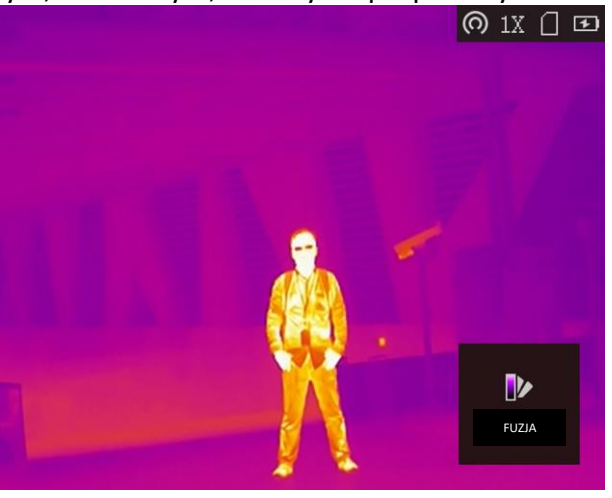

## **3.6 Korekcja wadliwych pikseli**

Kamera może korygować wadliwe piksele (DPC) ekranu, które nie funkcjonują prawidłowo.

#### **Procedura**

- 1. Naciśnij i przytrzymaj przycisk **, aby wyświetlić menu.**
- 2. Wybierz pozycje ...
- 3. Naciśnij przyciski  $\circled{2}$ ,  $\mathbb{R}$ ,  $\mathbb{M}$  i  $\mathbb{Z}$ , aby przesunąć kursor do wadliwego piksela.
- 4. Naciśnij przycisk  $\equiv$ , aby skorygować wadliwy piksel.

### **Uwaga**

Wybrany wadliwy piksel można powiększyć i wyświetlić w prawym dolnym rogu ekranu.

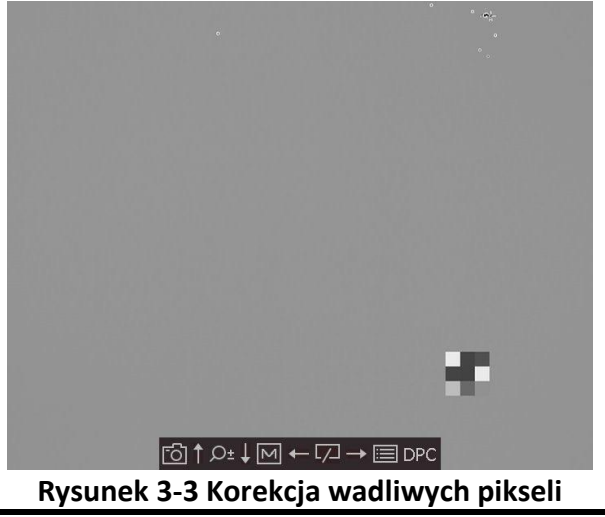

## **3.7 Korekcja płaskiego pola**

Ta funkcja umożliwia korekcję niejednorodności ekranu.

#### **Procedura**

- 1. Naciśnij i przytrzymaj przycisk **, aby wyświetlić menu.**
- 2. Wybierz pozycję  $\bigoplus$ , a następnie naciśnij przycisk  $\equiv$ , aby włączyć tryb korekcji FFC.
	- Ręczne: naciśnij i przytrzymaj przycisk $\sqrt{2}$  w podglądzie na żywo, aby skorygować niejednorodność ekranu.
	- Automatyczne: urządzenie wykonuje automatycznie korekcję płaskiego pola (FFC, Flat Field Correction) zgodnie z ustawionym harmonogramem podczas przełączania kamery.
	- Zewnętrzna: załóż osłonę obiektywu, a następnie naciśnij i przytrzymaj przycisk $\square$ w podglądzie na żywo, aby skorygować niejednorodność ekranu.
- 3. Naciśnij i przytrzymaj przycisk  $\equiv$ , aby zapisać ustawienia i zakończyć.

## **3.8 Tryb obrazu w obrazie**

#### **Procedura**

- 1. Gdy urządzenie jest przełączone do trybu obserwacji, naciśnij przycisk  $\equiv$  i przytrzymaj go, aby wyświetlić menu.
- 2. Wybierz pozycję  $\Box$ , a następnie przełącz do trybu obrazu w obrazie (PIP, Picture In Picture). Szczegóły są wyświetlane w prawym górnym rogu ekranu.
	- Gdy celownik jest włączony, okno PIP przedstawia szczegóły obszaru wskazywanego przez celownik.
	- Gdy celownik nie jest włączony, okno PIP przedstawia szczegóły centralnego obszaru pola widzenia urządzenia.
- 3. Naciśnij przycisk **, aby przełączyć typ okna PIP. Dostępne są ustawienia U góry po lewej, W środku, U góry po prawej** i **Zamknij**.

### **Uwaga**

Wybranie typu okna PIP **U góry po prawej** powoduje ukrycie nakładki ekranowej (OSD).

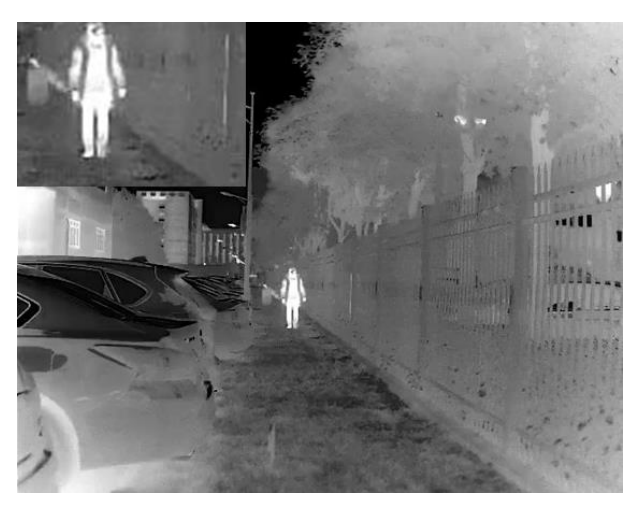

**Rysunek 3-3 Tryb obrazu w obrazie**

4. Naciśnij i przytrzymaj przycisk **, aby zakończyć.** 

Jeżeli funkcja powiększenia cyfrowego jest włączona, widok jest powiększany również w oknie PIP. Jeżeli współczynnik powiększenia cyfrowego przekracza 4, widok w oknie PIP nie jest powiększany.

## **3.9 Dostosowanie powiększenia cyfrowego**

Ta funkcja umożliwia powiększanie widoku obrazu. Naciśnij przycisk  $\mathbb{Q}_2^*$  w podglądzie na żywo, aby przełączyć ustawienia 1x, 2x, 4x i 8x.

### **Uwaga**

Ta funkcja jest zależna od modelu kamery.

## **3.10 Konfiguracja nakładki OSD**

Wyświetl podgląd na żywo, a następnie naciśnij przycisk  $\equiv$ , aby wyświetlić lub ukryć informacje nakładki ekranowej (OSD).

### **3.10.1 Konfiguracja daty i godziny**

#### **Procedura**

1. Naciśnij i przytrzymaj przycisk  $\equiv$ , aby wyświetlić menu.

2. Wybierz pozycję  $\bigcirc$ , a następnie naciśnij przycisk  $\mathbb{E}$ , aby wyświetlić ustawienia daty i godziny.

3. Naciśnij przycisk  $\Box$ , aby przełączyć czas systemowy, i naciśnij przyciski  $\Box$  i  $\Diamond$ ±, aby wybrać datę i godzinę.

4. Naciśnij przycisk  $\mathbb{R}$ , aby wybrać ustawienie godziny, minuty, sekundy, roku, miesiąca i dnia,

a następnie zmień wartość przyciskami  $\Box$  i  $\mathbb{P}^*$ .

5. Naciśnij i przytrzymaj przycisk  $\mathbb M$ , aby zapisać ustawienia i zakończyć.

# **Rozdział 4 Ochrona przed przegrzaniem**

Ta funkcja zabezpiecza detektor kanału termowizyjnego przed przegrzaniem. Gdy ta funkcja jest włączona, osłona jest zamykana po osiągnięciu określonego punktu na skali odcieni szarości detektora.

#### **Procedura**

1. Naciśnij i przytrzymaj przycisk **, aby wyświetlić menu.** 

2. Wybierz pozycję (b), a następnie naciśnij przycisk  $\equiv$ , aby włączyć lub wyłączyć zabezpieczenie przed przegrzaniem.

3. Naciśnij i przytrzymaj przycisk , aby zapisać ustawienia i zakończyć.

### **Uwaga**

Gdy zabezpieczenie przed przegrzaniem jest wyłączone, należy otworzyć osłonę, jeżeli jest zamknięta.

# **Rozdział 5 Śledzenie punktu o najwyższej temperaturze**

Urządzenie może wykryć punkt o najwyższej temperaturze na monitorowanej scenie i oznaczyć go na ekranie.

#### **Procedura**

1. Naciśnij i przytrzymaj przycisk **, aby wyświetlić menu.** 

2. Wybierz pozycję  $\bigoplus$ , a następnie naciśnij przycisk  $\bigoplus$ , aby oznaczyć punkt o najwyższej temperaturze.

3. Naciśnij i przytrzymaj przycisk  $\equiv$ , aby zapisać ustawienia i zakończyć.

#### **Rezultat**

Gdy ta funkcja jest włączona, ikona \* wskazuje punkt o najwyższej temperaturze. Zmiana sceny powoduje odpowiednie przesunięcie ikony ::

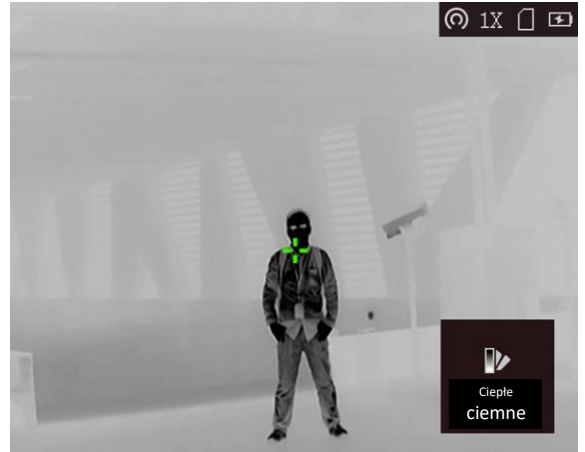

**Rysunek 5-1 Śledzenie punktu o najwyższej temperaturze**

# **Rozdział 6 Ustawienia celownika**

## **6.1 Korekcja celownika**

Włączenie celownika ułatwia kierowanie urządzenia na cel.

#### **Procedura**

- 1. Gdy urządzenie jest przełączone do trybu obserwacji, naciśnij przycisk ii przytrzymaj go, aby wyświetlić menu.
- 2. Wybierz pozycję  $\blacksquare$ . Celownik jest wyświetlany w centrum widoku.
- 3. Naciśnij przycisk  $\boxed{\mathbb{M}}$  lub  $\boxed{\mathbb{Z}}$ , aby wybrać typ celownika. Następnie naciśnij przycisk  $\boxed{\mathbb{E}}$ , aby potwierdzić.

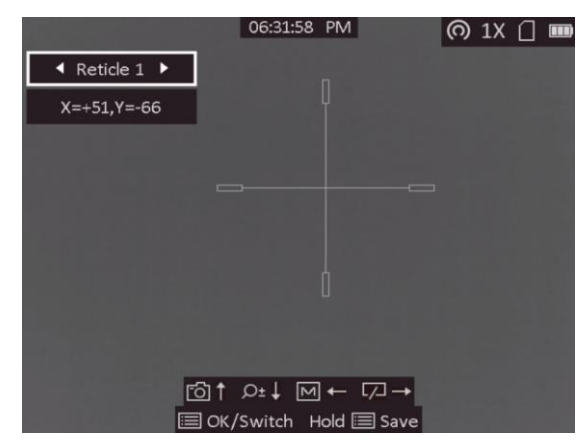

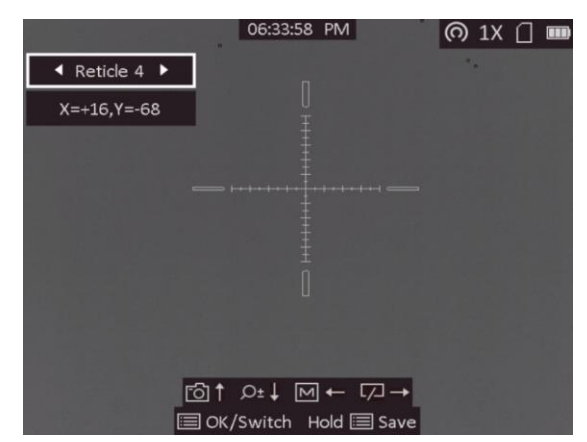

4. Naciśnij przyciski  $\boxed{M}$ ,  $\boxed{A}$ ,  $\boxed{\odot}$  i  $\mathcal{P}^{\pm}$ , aby przesunąć celownik. Wyświetlane są bieżące współrzędne celownika.

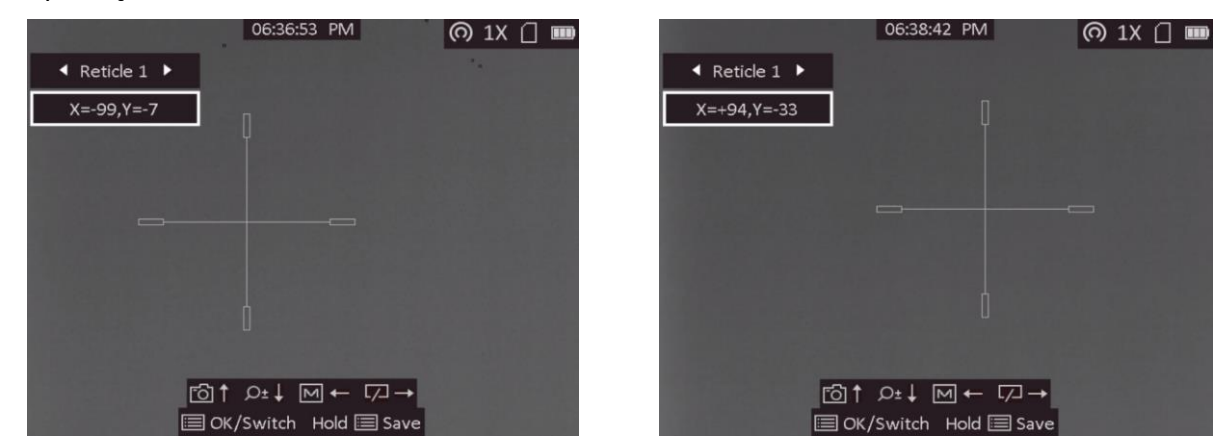

5. Naciśnij i przytrzymaj przycisk  $\equiv$ , aby zapisać i zakończyć.

**Uwaga**

● Dostępnych jest pięć typów celownika do wyboru.

● Jeżeli funkcja PIP jest włączona, można wyświetlić powiększony widok obszaru wskazywanego przez celownik.

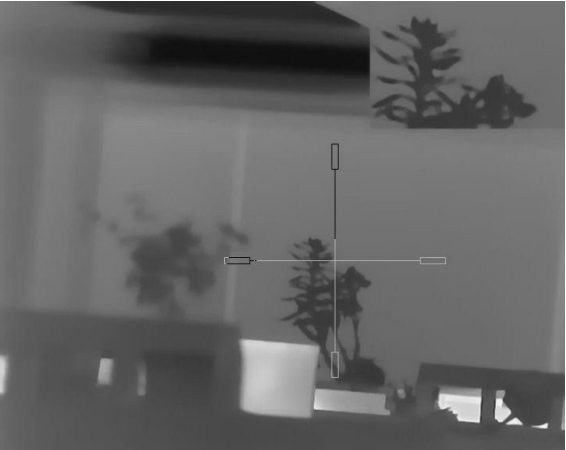

**Rysunek 6-1 Korekcja celownika**

### **6.2 Korekcja trajektorii**

Korekcja trajektorii umożliwia bardziej precyzyjne oddawanie strzałów do celu dzięki chwilowemu zastąpieniu celownika jego mniejszą wersją.

#### **Zanim rozpoczniesz**

Wybierz typ celownika.

#### **Procedura**

- 1. Gdy urządzenie jest przełączone do trybu obserwacji, naciśnij przycisk  $\equiv$  i przytrzymaj go, aby wyświetlić menu.
- 2. Wybierz pozycję  $\Box$ . Zostaną wyświetlone dwa celowniki. Pierwszy służy do korekcji celownika, a drugi służy do korekcji trajektorii.
- 3. Ustaw odległość.
	- 1. Naciśnij przycisk  $\Box$ , a następnie naciśnij przyciski  $\Box$  i  $\Diamond \pm$ , aby dostosować odległość celu od urządzenia.
	- 2. Naciśnij przycisk  $\equiv$ , aby zapisać ustawienia odległości.
- 4. Ustaw celownik do korekcji trajektorii.
	- 1. Skieruj duży celownik na cel.
	- 2. Oddaj strzał i oznacz rzeczywisty punkt uderzenia pocisku.
	- 3. Naciśnij przyciski  $\circled{2}$ ,  $\mathbb{R}$ ,  $\mathbb{M}$  i  $\mathbb{Z}$ , aby przesunąć mały celownik do rzeczywistego punktu uderzenia pocisku. Można wyświetlić współrzędne celownika w widoku.

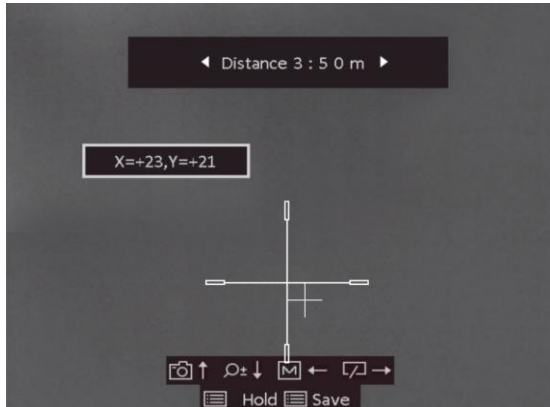

- 5. Naciśnij przycisk  $\mathbb{Z}$ , aby przełączyć do następnej odległości.
- 6. Powtórz kroki od 3 do 4, aby skonfigurować inne położenie korekcji trajektorii.
- 7. Naciśnij i przytrzymaj przycisk  $\equiv$ , aby zakończyć.

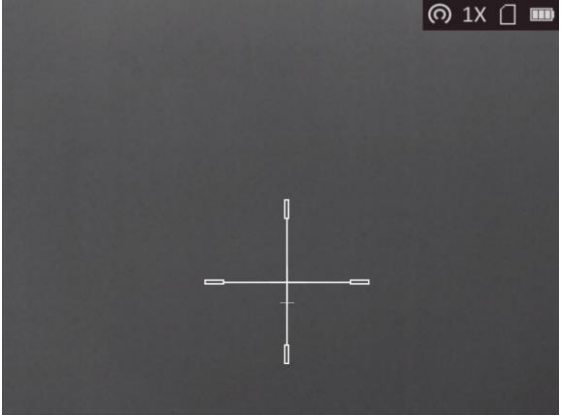

### **6.3 Ustawianie koloru celownika**

Można zmienić kolor celownika w trybie korekcji celownika, korekcji trajektorii i pomiaru odległości.

#### **Zanim rozpoczniesz**

Najpierw przełącz do trybu korekcji celownika.

#### **Procedura**

- 1. Gdy urządzenie jest przełączone do trybu obserwacji, naciśnij przycisk  $\equiv$  i przytrzymaj go, aby wyświetlić menu.
- 2. Wybierz pozycję **o**, a następnie naciśnij przycisk **, aby przełączyć kolor celownika. Dostępne** są ustawienia **Biały**, **Zielony** i **Czerwony**.
- 3. Naciśnij i przytrzymaj przycisk  $\equiv$ , aby zapisać i zakończyć.

## **Uwaga**

Jeżeli w trybie wyróżniania wyższych temperatur czarny kolorem (Ciepłe ciemne) zostanie wybrany biały kolor, kolor celownika zostanie automatycznie zmieniony na czarny.

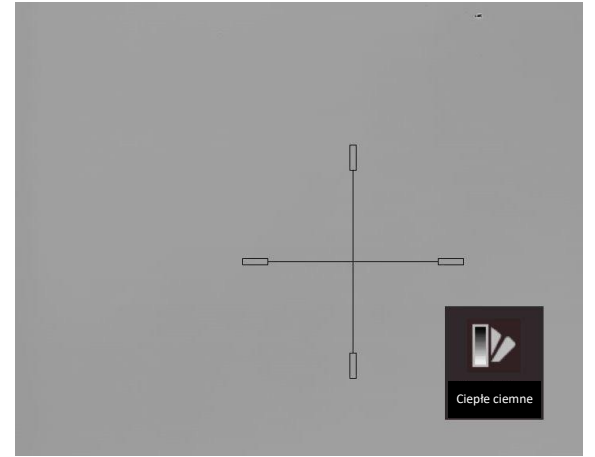

**Rysunek 6-2 Biały celownik w trybie wyróżniania wyższych temperatur czarnym kolorem**

# **Rozdział 7 Pomiar odległości**

Urządzenie może ustalić odległość celu od punktu obserwacji.

#### **Zanim rozpoczniesz**

Podczas pomiaru odległość nie wolno poruszać urządzeniem ani zmieniać lokalizacji. Ignorowanie tego zalecenia może niekorzystanie wpłynąć na dokładność pomiaru.

#### **Procedura**

- 1. Naciśnij i przytrzymaj przycisk **, aby wyświetlić menu.**
- 2. Wybierz pozycję  $\|$ , a następnie naciśnij przycisk  $\mathcal{D}^*$ , aby wyświetlić ustawienia. 1) Naciśnij przyciski **i "de**" aby wybrać opcję celu Jeleń, Wilk, Niedźwiedź
	- lub **Niestandardowe**. 2) Ustaw wysokość celu.

### **Uwaga**

Dostępne są ustawienia wysokości 0,1 – 9,9 m.

- 3) Naciśnij przycisk **, aby potwierdzić.**
- 3. Ustaw centrum górnego znacznika zgodnie z górną krawędzią celu. Naciśnij przycisk  $\equiv$ .

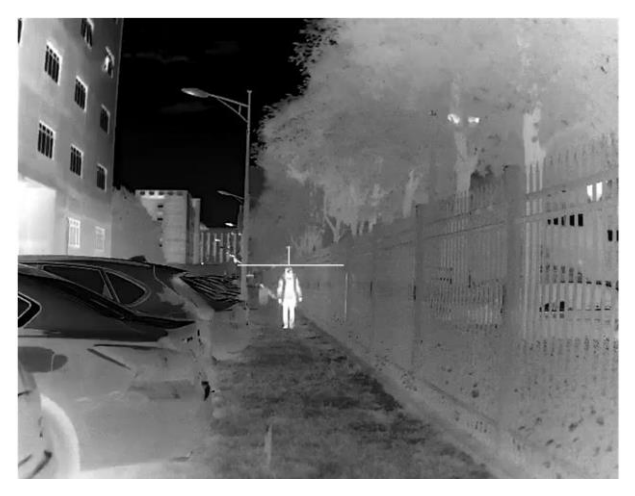

**Rysunek 7-1 Ustawienie górnej krawędzi celu**

Kursor wskazujący górną krawędź celu będzie migać.

4. Ustaw centrum dolnego znacznika zgodnie z dolną krawędzią celu. Naciśnij przycisk  $\equiv$ .

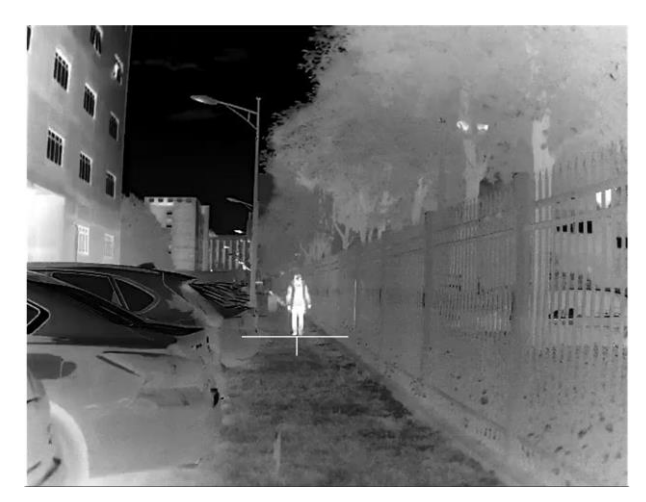

**Rysunek 7-2 Ustawienie dolnej krawędzi celu**

#### **Rezultat**

W lewym górnym rogu obrazu wyświetlany jest wynik pomiaru odległości i wysokość celu.

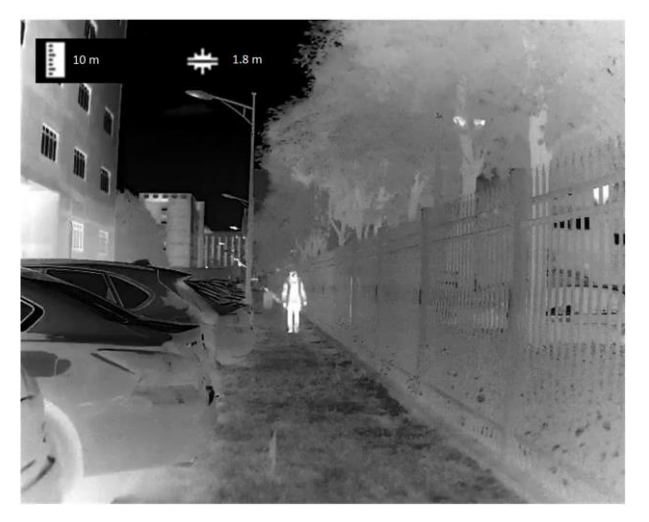

**Rysunek 7-3 Wynik pomiaru**

### **Uwaga**

Wyświetl ekran pomiaru odległości, a następnie naciśnij przycisk  $\equiv$ , aby wyświetlić wynik poprzedniego pomiaru.

# **Rozdział 8 Zdjęcia i nagrania wideo**

Podczas wyświetlania podglądu na żywo można ręcznie nagrywać wideo i wykonywać zdjęcia.

## **8.1 Wykonywanie zdjęć**

Wyświetl główny ekran podglądu na żywo, a następnie naciśnij przycisk  $\Box$ , aby wykonać zdjęcie.

**Uwaga**

Gdy wykonywanie zdjęcia powiedzie się, nieruchomy obraz jest widoczny przez sekundę i monit jest wyświetlany na ekranie.

Aby eksportować wykonane zdjęcia, zobacz *Eksportowanie plików*.

### **8.2 Nagrywanie wideo**

#### **Procedura**

1. Wyświetl główny ekran podglądu na żywo, a następnie naciśnij i przytrzymaj przycisk  $\boxed{\odot}$ , aby rozpocząć nagrywanie.

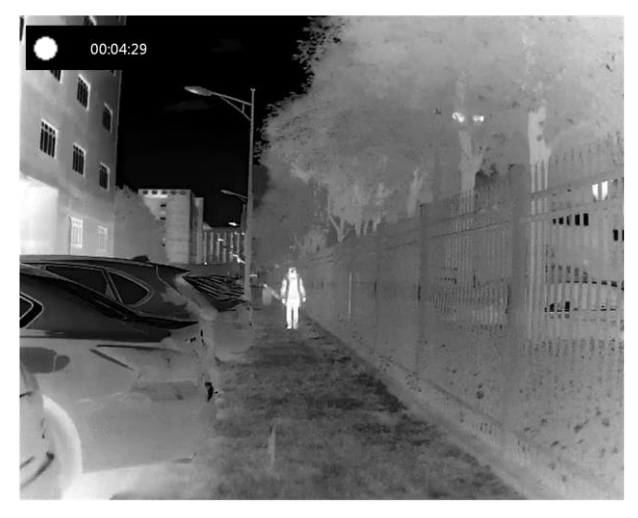

**Rysunek 8-1 Rozpoczynanie nagrywania wideo**

W lewym górnym rogu obrazu wyświetlany jest czas nagrywania.

2. Naciśnij i przytrzymaj przycisk  $[$  ponownie, aby zatrzymać nagrywanie.

#### **Następne kroki**

Aby wyeksportować pliki nagrań, zobacz *Eksportowanie plików*.

### **8.3 Eksportowanie plików**

Ta funkcja służy do eksportowania wykonanych nagrań wideo i zdjęć.

#### **Zanim rozpoczniesz**

- Wyłącz punkt dostępu.
- Włącz urządzenie po podłączeniu go do komputera i pozostaw je włączone przez 10 15 sekund przed wykonaniem innych operacji.
- Przed podłączeniem urządzenia do komputera należy wyjąć z niego baterie, aby zapobiec jego uszkodzeniu.

#### **Procedura**

1. Połącz urządzenie z komputerem przewodem.

### **Uwaga**

Upewnij się, że urządzenie jest włączone podczas podłączania przewodu.

- 2. Wyświetl listę dysków w komputerze i wybierz dysk reprezentujący urządzenie. Wyświetl zawartość folderu **DCIM** i znajdź folder o nazwie zgodnej z rokiem i miesiącem wykonywania zdjęć lub nagrań wideo. Jeżeli na przykład zdjęcie lub nagranie wideo wykonano w czerwcu 2021 roku, wyświetl zawartość folderu **DCIM → 202106**, aby wyszukać zdjęcie lub nagranie wideo.
- 3. Wybierz pliki i skopiuj je do komputera.
- 4. Odłącz urządzenie od komputera.

### **Uwaga**

- Po podłączeniu do komputera urządzenie wyświetla zdjęcia. Funkcje takie jak nagrywanie, wykonywanie zdjęć i punkt dostępu są jednak wyłączone.
- Gdy urządzenie jest podłączane do komputera pierwszy raz, automatycznie instaluje sterownik.

## **Rozdział 9 Połączenie oprogramowania klienckiego**

Można połączyć urządzenie z aplikacją T-Vision przy użyciu punktu dostępu, aby wykonywać zdjęcia, nagrywać wideo lub konfigurować ustawienia telefonu.

#### **Procedura**

- 1. Naciśnij i przytrzymaj przycisk  $\equiv$ , aby wyświetlić menu urządzenia.
- 2. Naciśnij przycisk  $\bigcirc$ , aby włączyć punkt dostępu.
- 3. Włącz funkcję WLAN telefonu, a następnie ustanów połączenie z punktem dostępu.
	- Nazwa punktu dostępu: Numer seryjny modułu HIK-IPTS.
	- Hasło punktu dostępu: dziewięć ostatnich cyfr numeru seryjnego
- 4. Aby pobrać i zainstalować tę aplikację, wyszukaj "T-Vision" w witrynie internetowej App Store (system iOS) lub Google Play™ (system Android) albo zeskanuj kod QR.

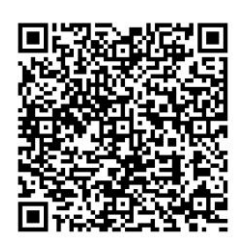

System Android System iOS

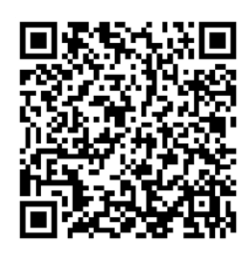

5. Uruchom aplikację i połącz telefon z urządzeniem. W telefonie zostanie wyświetlone okno urządzenia.

#### **Uwaga**

- Punkt dostępu jest wyłączany, gdy poziom naładowania baterii jest mniejszy niż 15%.
- Urządzenie nie może połączyć się z aplikacją, jeżeli nieprawidłowe hasło zostanie wprowadzone kilka razy. Aby zresetować urządzenie i ponownie ustanowić połączenie z aplikacją, zobacz *Przywr[acanie urządzenia](file:///C:/Users/loumiaomiao/Desktop/物料变更%20法律申明+二维码修改/clipon%20已修改/UM/OK%20N_Thermal%20Monocular_User%20Manual_5.4.26_RTF-MANUAL-HQ_en-US_20210604.docx%23d233e6a1310)*.
- Przed pierwszym użyciem urządzenia należy je aktywować. Po aktywacji należy zmienić hasło domyślne.

# **Rozdział 10 Wyjście CVBS**

Aby uzyskać szczegółowe informacje, należy wyświetlić obraz z urządzenia na monitorze.

#### **Zanim rozpoczniesz**

Podłącz urządzenie do monitora przy użyciu wtyku CVBS przewodu z wtykiem lotniczym.

#### **Procedura**

- 1. Naciśnij i przytrzymaj przycisk  $\equiv$ , aby wyświetlić menu.
- 2. Wybierz pozycję **WW**, a następnie naciśnij przycisk **, aby przełączyć do wyjścia CVBS.**

### **Uwaga**

Pakiet z produktem nie zawiera przewodu CVBS. Należy zakupić go oddzielnie.

# **Rozdział 11 Ustawienia języka**

Wyświetl menu urządzenia, wybierz pozycję **A.**, a następnie naciśnij przycisk **, aby przełączyć** język urządzenia.

# **Rozdział 12 Konserwacja**

W tym rozdziale omówiono, między innymi, wyświetlanie informacji o urządzeniu, uaktualnianie urządzenia i przywracanie ustawień domyślnych urządzenia.

## **12.1 Wyświetlanie informacji o urządzeniu**

#### **Procedura**

- 1. Naciśnij i przytrzymaj przycisk  $\equiv$ , aby wyświetlić menu urządzenia.
- 2. Wybierz pozycję  $\cdot$ ), a następnie naciśnij przycisk  $\cdot$  Można wyświetlić informacje o urządzeniu takie jak wersja i numer seryjny.

### **12.2 Uaktualnianie urządzenia**

#### **Zanim rozpoczniesz**

- Pobierz pakiet uaktualnienia (łącznie z głównym oprogramowaniem układowym i oprogramowaniem układowym FPGA).
- Upewnij się, że punkt dostępu jest włączony.
- Przed podłączeniem urządzenia do komputera należy wyjąć z niego baterie.
- $\bullet$  Włącz urządzenie po podłączeniu go do komputera i pozostaw je włączone przez 10 15 sekund przed wykonaniem innych operacji.

#### **Procedura**

- 1. Podłącz urządzenie do komputera przewodem, a następnie włącz urządzenie.
- 2. Wyświetl zawartość wykrytego dysku, skopiuj plik uaktualnienia i wklej go do katalogu głównego urządzenia.
- 3. Naciśnij i przytrzymaj przycisk  $\mathbb{U}$ , aby ponownie uruchomić urządzenie. Spowoduje to automatyczne uaktualnienie urządzenia. Proces uaktualnienia jest wyświetlany na ekranie głównym.

### **Uwaga**

Urządzenie powinno być podłączone do zasilania podczas uaktualniania. Ignorowanie tego zalecenia może spowodować, między innymi, błąd uaktualnienia lub uszkodzenie oprogramowanie układowego.

4. Wykonaj ponownie powyższe kroki, aby uaktualnić kolejno wszystkie składniki oprogramowania układowego.

## **12.3 Przywracanie ustawień domyślnych urządzenia**

#### **Procedura**

- 1. Naciśnij i przytrzymaj przycisk  $\equiv$ , aby wyświetlić menu urządzenia.
- 2. Wybierz pozycję **D**, a następnie naciśnij przycisk **, aby przywrócić domyślne ustawienia** urządzenia zgodnie z monitem.

## **Rozdział 13 Często zadawane pytania**

### **13.1 Dlaczego monitor jest wyłączony?**

Sprawdź, czy bateria urządzenia jest rozładowana. Sprawdź monitor po ładowaniu baterii urządzenia przez pięć minut.

### **13.2 Jak uzyskać wyraźny obraz?**

Korzystając z pokrętła regulacji dioptryjnej, uzyskaj wyraźny obraz. Zobacz Regulacja dioptryjna.

## **13.3 Błąd wykonywania zdjęcia lub nagrania. Jaka jest przyczyna problemu?**

Sprawdź, czy wystąpiły następujące okoliczności:

- Urządzenie jest podłączone do komputera. Funkcja wykonywania zdjęć i nagrywania jest wyłączona w takich okolicznościach.
- Magazyn danych jest zapełniony.
- Zgłoszono niski poziom naładowania baterii urządzenia.

## **13.4 Dlaczego komputer nie może zidentyfikować urządzenia?**

Sprawdź, czy wystąpiły następujące okoliczności:

- Urządzenie jest podłączone do komputera przewodem USB dostarczonym w pakiecie z produktem.
- Jeżeli używasz innych przewodów USB, upewnij się, że ich długość nie przekracza jednego metra.
- Punkt dostępu jest włączony. Jeżeli tak, wyświetl menu urządzenia i wyłącz punkt dostępu.

# **Rozdział 14 Dodatek**

### **14.1 Polecenia urządzenia**

Aby pobrać typowe polecenia sterujące portu szeregowego, zeskanuj poniższy kod QR. Lista poleceń zawiera często używane polecenia sterujące portu szeregowego kamer termowizyjnych HIKMICRO.

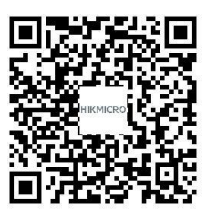

### **14.2 Matryca komunikacyjna urządzenia**

Aby pobrać matrycę komunikacyjną kamery, zeskanuj poniższy kod QR. Matryca zawiera wszystkie porty komunikacyjne kamer termowizyjnych HIKMICRO.

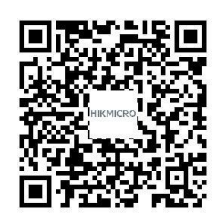

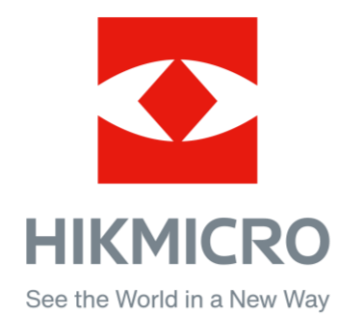

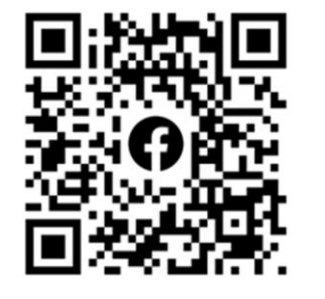

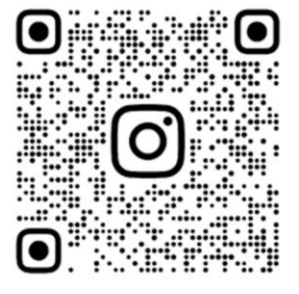

Facebook: HIKMICRO Outdoor Instagram: hikmicro\_outdoor

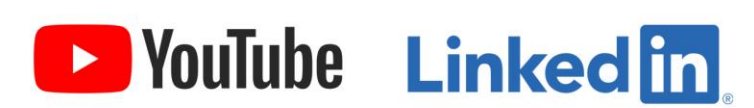

YouTube: HIKMICRO

LinkedIn: HIKMICRO